# 2009 款宝马 325i EKPS 燃油泵控制设码操作

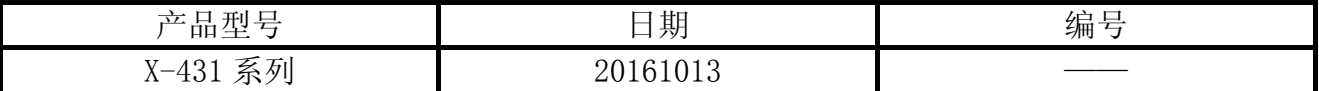

## 实测车型:

宝马 325i, N52 发动机, E90 底盘, 2009 年款, VIN:LBVPH18069SC20732 如图 1.

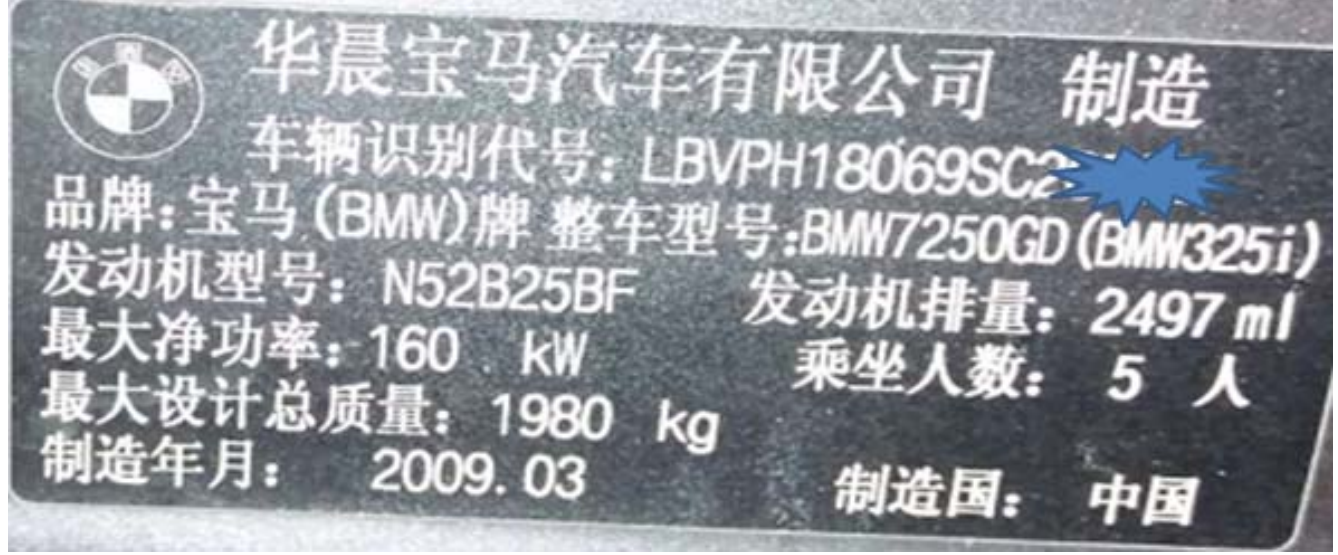

图 1

第 1 页 共 11 页

# 功能说明:

 宝马 3 系列更换新油泵电脑无法启动,电子燃油泵系统储存故障码"629D EKPS 燃油泵 控制: 未设码当前",无法清除,如图 2。

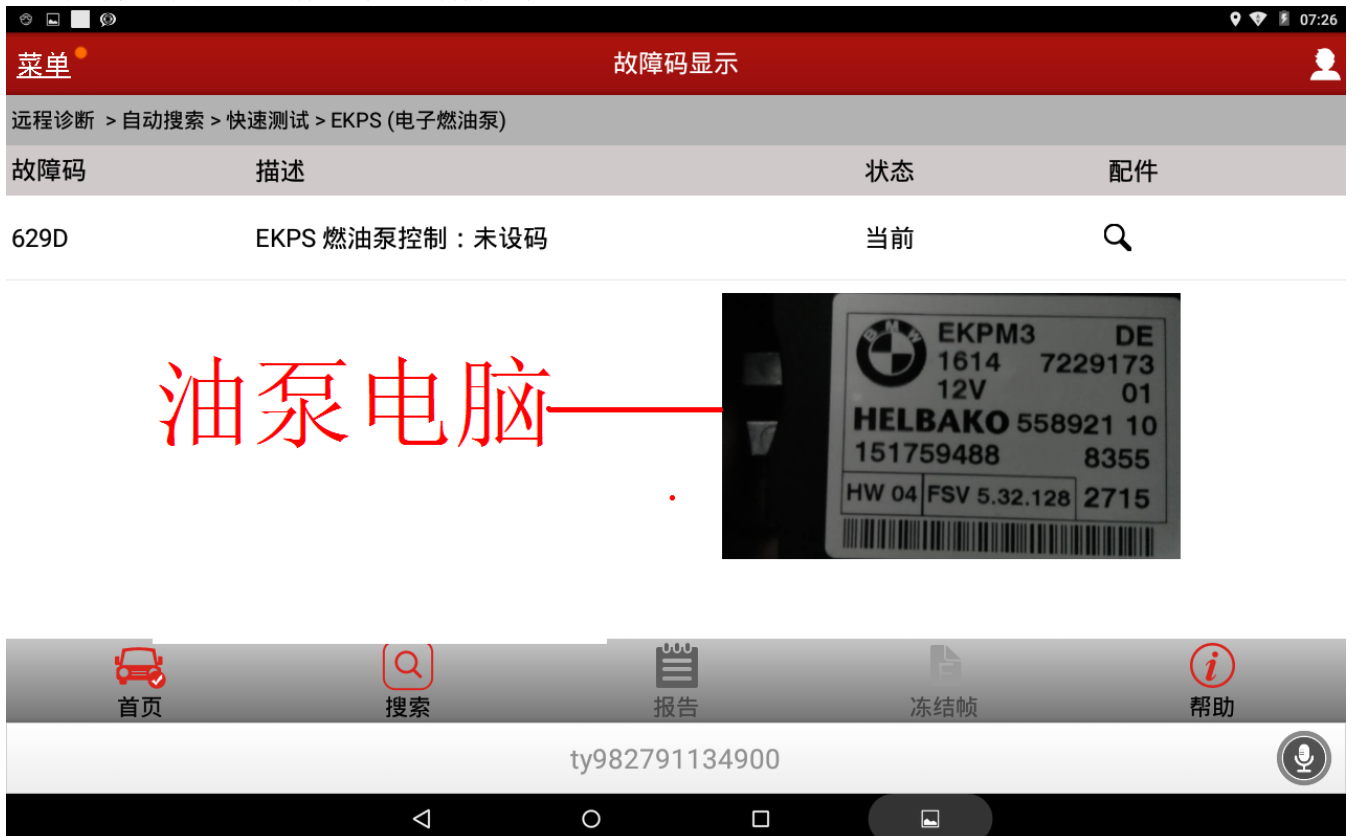

图 2

 EKPS 电子燃油泵系统识别信息车架号(VIN):0000000,如图 3,需要 X-431 执行设码服 务流程。

| $\circ$ $\Box$ $\circ$ |                               |                          |                |  |           |  |                 | 9 5 07:24 |
|------------------------|-------------------------------|--------------------------|----------------|--|-----------|--|-----------------|-----------|
| 菜单                     |                               |                          | 自动搜索           |  |           |  |                 | 2         |
| 远程诊断 >自动搜索 > 快速测试      |                               |                          |                |  |           |  |                 |           |
|                        | ECU识别                         | デムセノコイ                   |                |  |           |  | 状态              |           |
| CAS (车辆进入系统)           | 软件版本: V49.31<br>S61704 - EKPS |                          |                |  |           |  |                 |           |
| ECM (发动机控制模块           | 车架号(VIN):<br>零件号:             | 0000000<br>7229173<br>13 |                |  |           |  |                 |           |
| EKPS (电子燃油泵)           | 编码索引:<br>诊断索引:<br>变量索引:       | 1010<br>5644             |                |  |           |  |                 |           |
| TCM (自动变速箱控制           | 硬件号:<br>日期[日.月.年]:            | 04<br>15.05.2007         |                |  |           |  |                 |           |
| ABS (防抱死刹车系统           | 如果当前系统有问题,请反馈以上信息!            |                          |                |  |           |  |                 |           |
| <b>CCM 7CM 生今和网光</b>   |                               |                          |                |  |           |  |                 |           |
|                        |                               |                          | 确定             |  |           |  |                 |           |
|                        |                               |                          | لردنا          |  |           |  | $\blacklozenge$ |           |
| 首页                     |                               |                          | 打印             |  |           |  | 帮助              |           |
|                        |                               |                          | ty982791134900 |  |           |  |                 | ؘڥ        |
|                        | $\triangle$                   | $\circ$                  | Δ              |  | $\square$ |  |                 |           |

图 3

## 注意事项:

- 如果车辆具有手动变速箱,请踩下并松开离合器踏板;
- 车辆静止,停放在水平位置;
- 必须应用驻车制动器;
- 对于手动变速箱,将变速杆换到空档位;
- 对于自动变速箱,将变速杆换到 P 位置;
- **电池电压保持 10.5V 以上**

## 操作指引:

- 1).选择宝马 V49.31 或以上版本;
- 2).选择编码/编程;
- 3).选择 3 系列;
- 4).选择 3\_E90/E91/E92/E93;
- 5).选择编码/编程,如图 4;

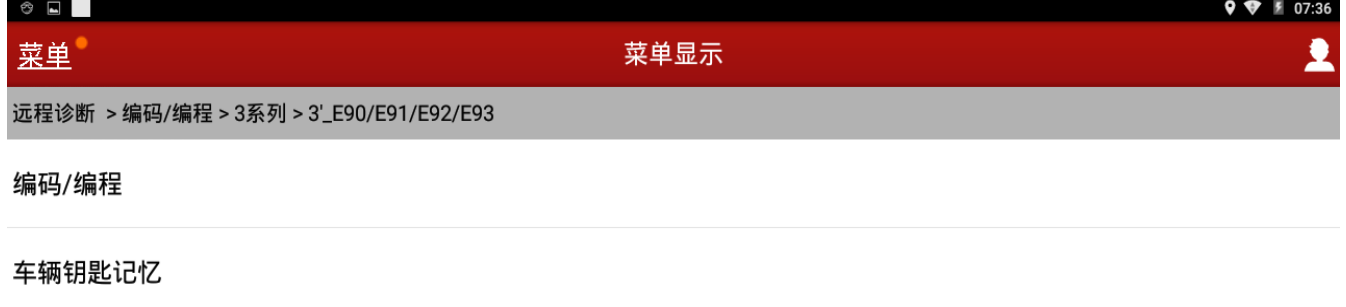

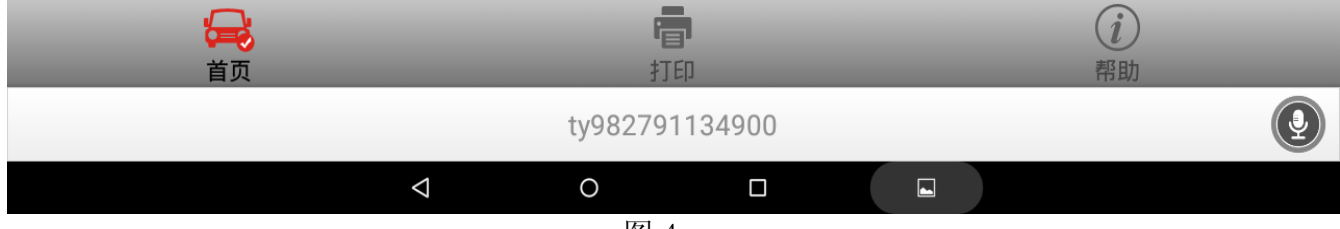

图 4

6). 选择便捷进入及启动系统(CAS)和搁脚空间模块(FRM)都没更换勾选, 如图 5;

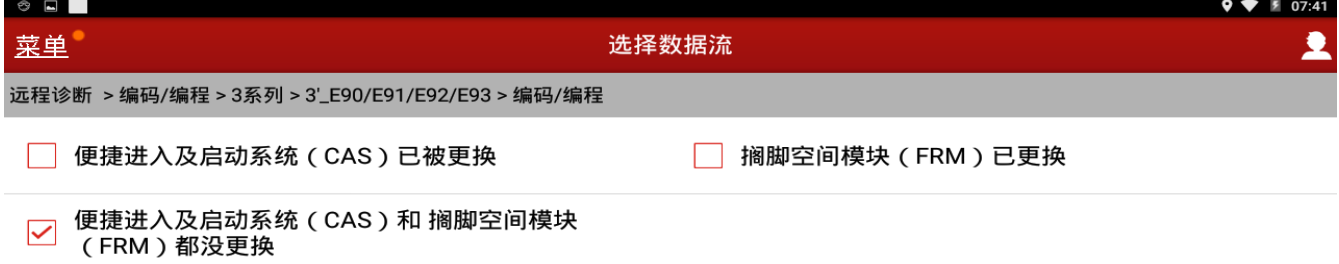

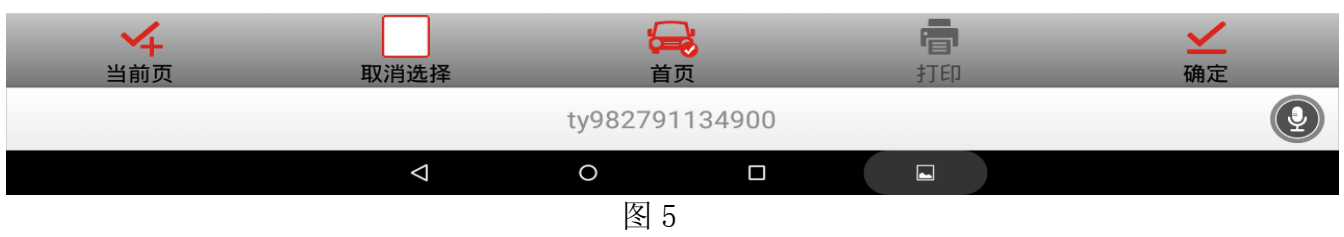

#### 7).显示车辆配置信息,确认后点击下一步,如图 6;

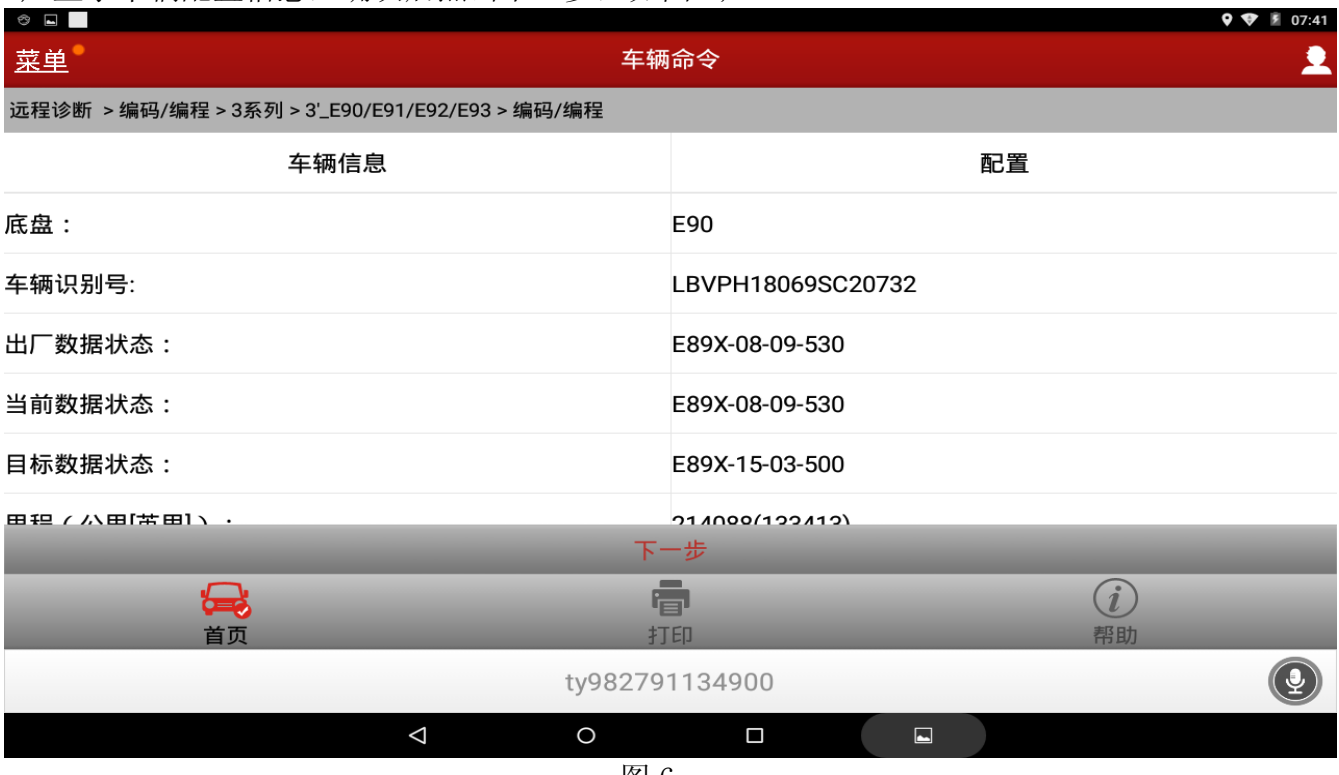

#### 8).选择设码,如图 7;

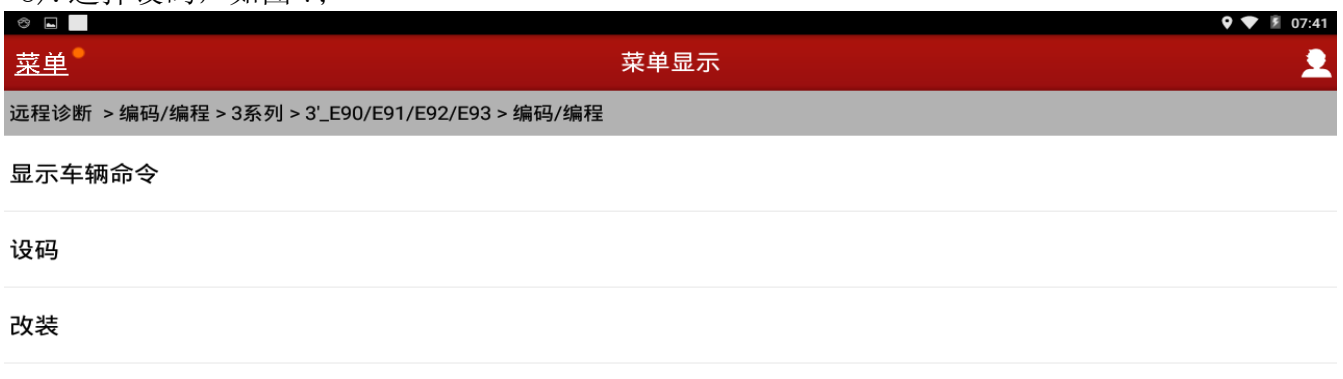

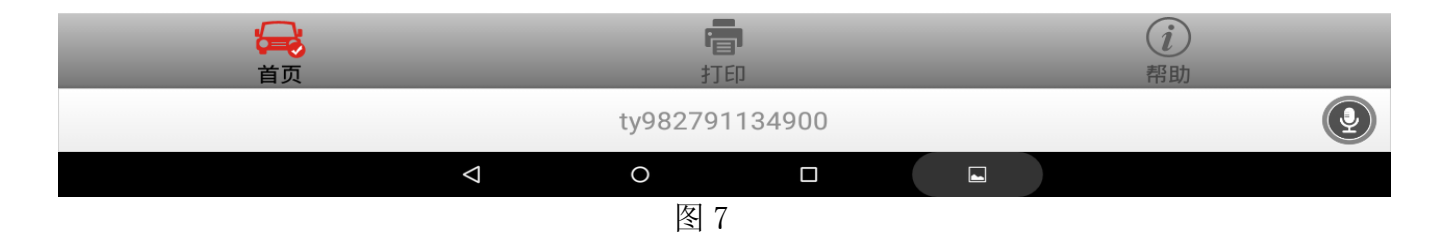

9). 显示: 车辆进入系统(CAS)和搁脚空间模块(FRM)中的车辆命令不一致,请检查是否更 换了 ECU, 如图 8;

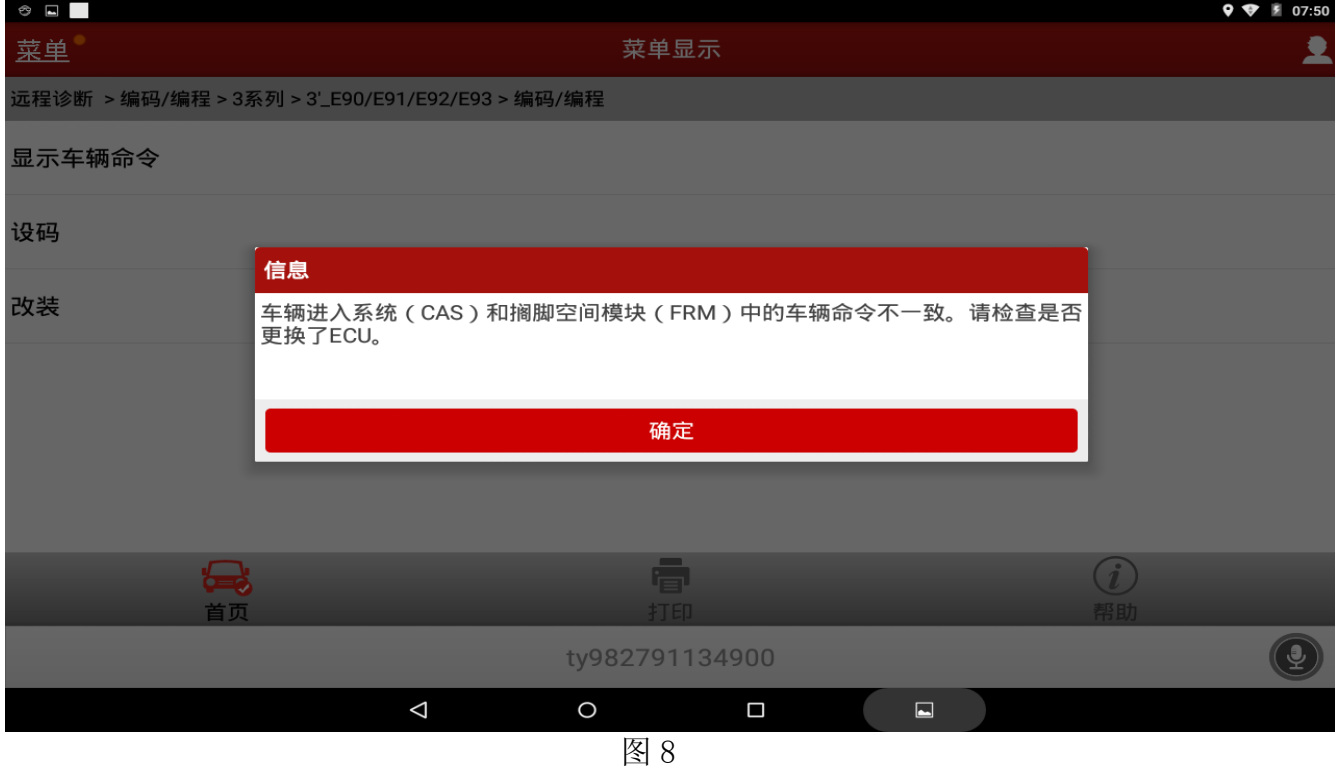

10). 点击确定后返回勾选搁脚空间模块(FRM)已更换, 点击确定, 如图 9, 执行车辆进入系 统(CAS)和搁脚空间模块(FRM)命令同步;

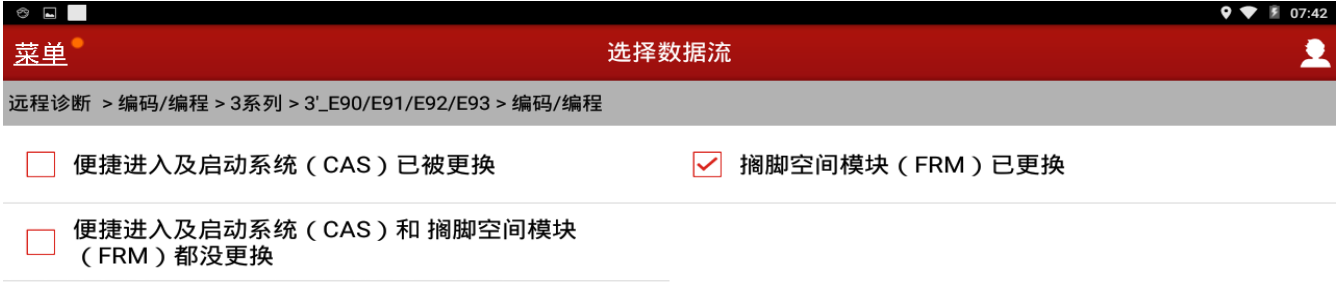

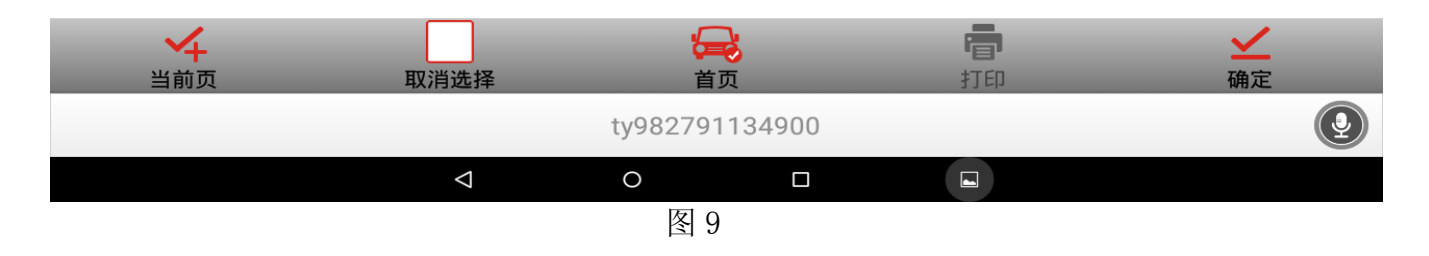

11). 提示检查车辆识别号: CAS VIN:LBVPH18069SC20732, 确认后点击是, 如图 10;

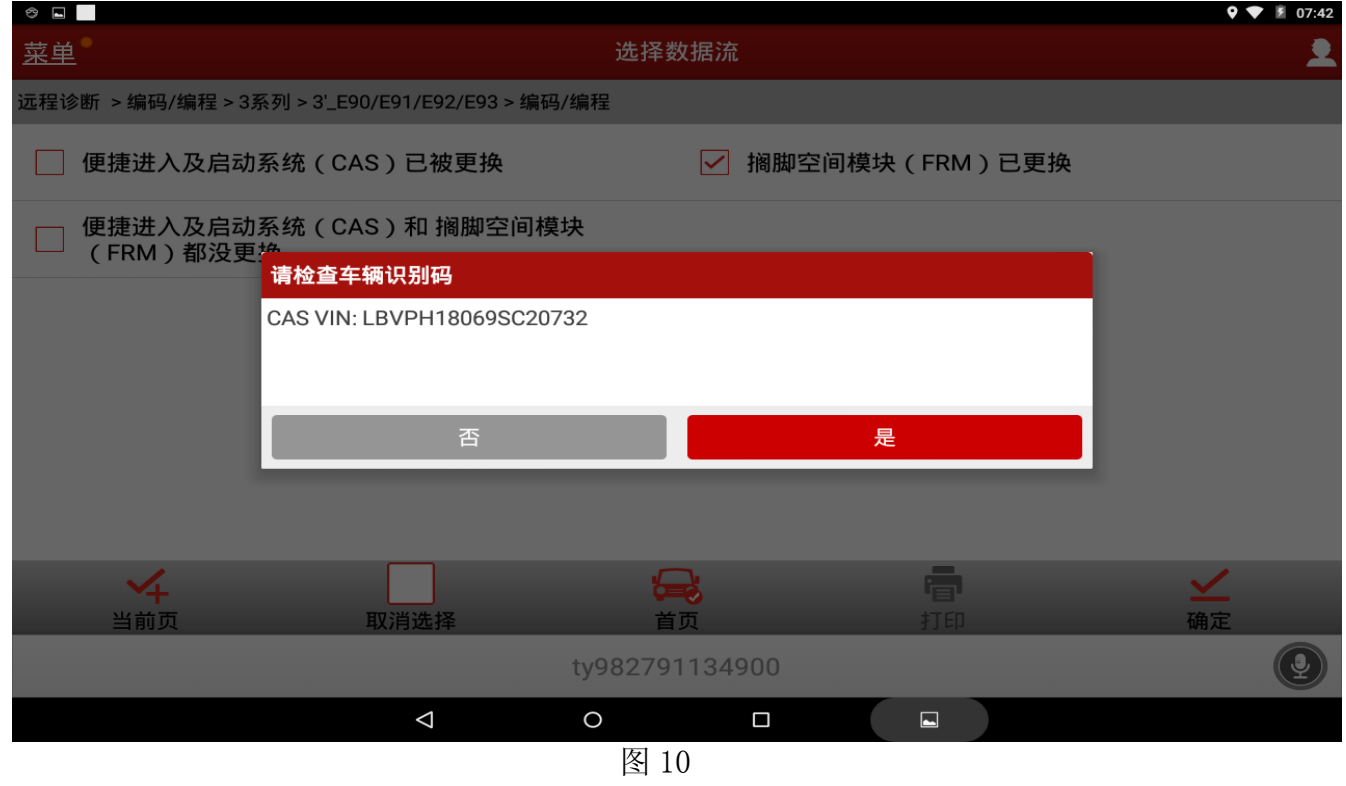

第 6 页 共 11 页

a.

## 12). 再次确认车辆信息和配置, 确认后点击下一步, 如图 11;

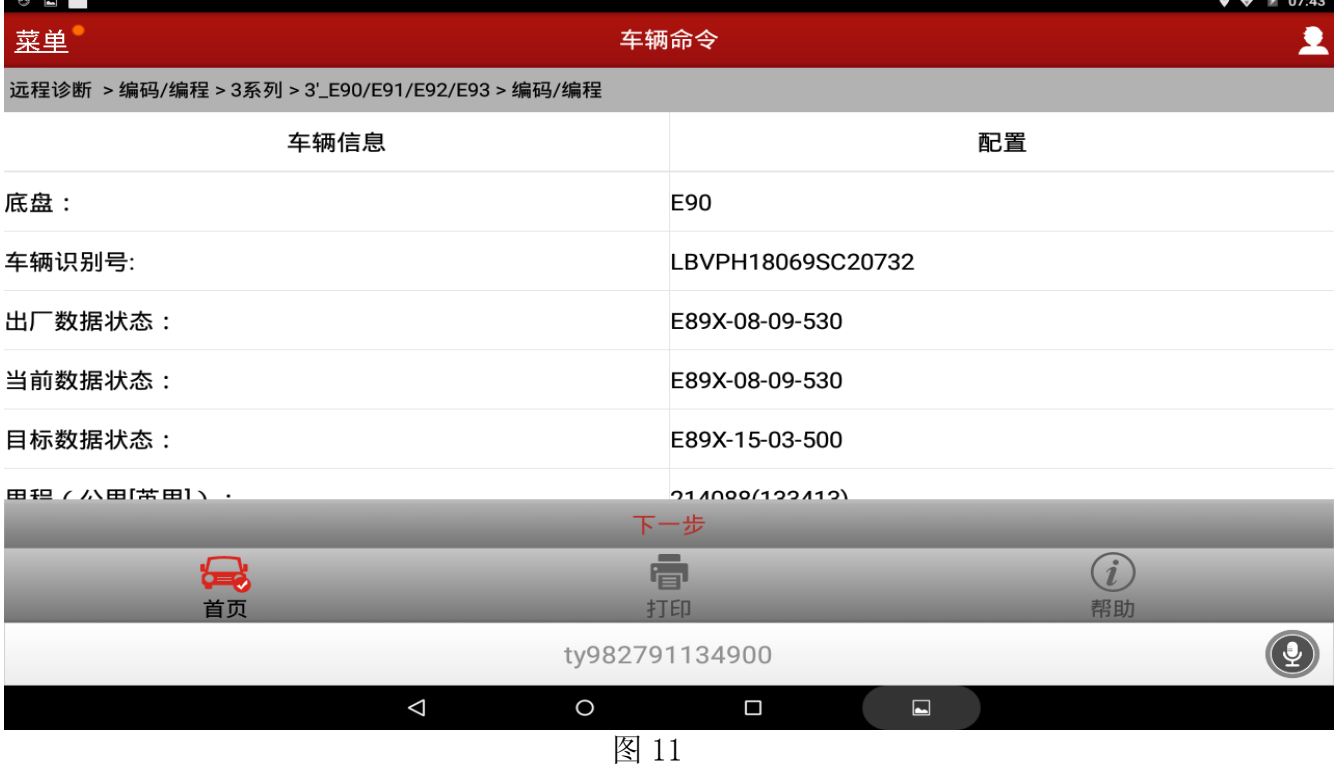

13).选择设码,如图 12;

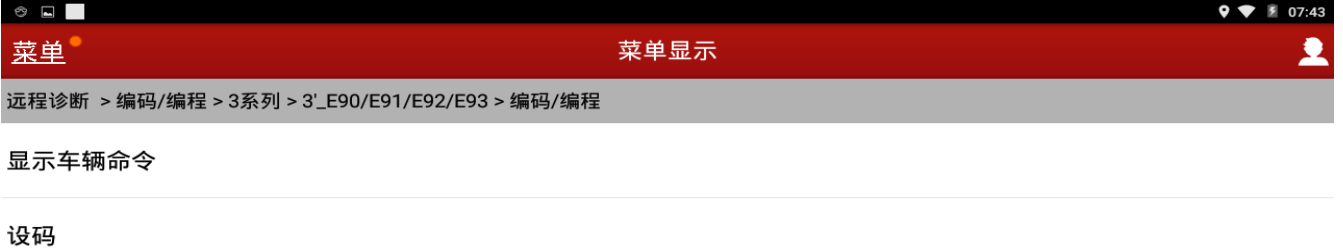

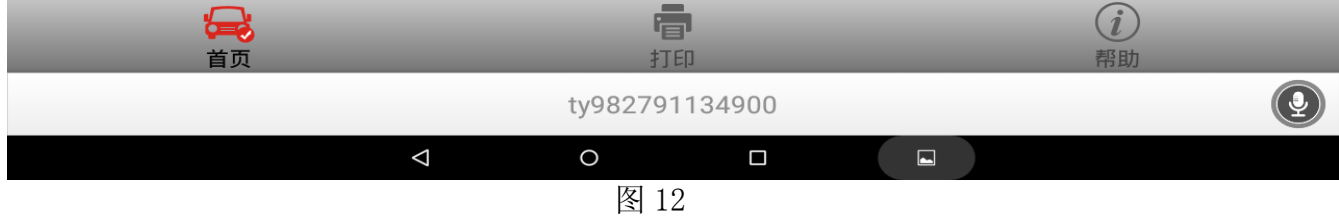

#### 14). 选择 EKP[电子燃油泵], 如图 13;

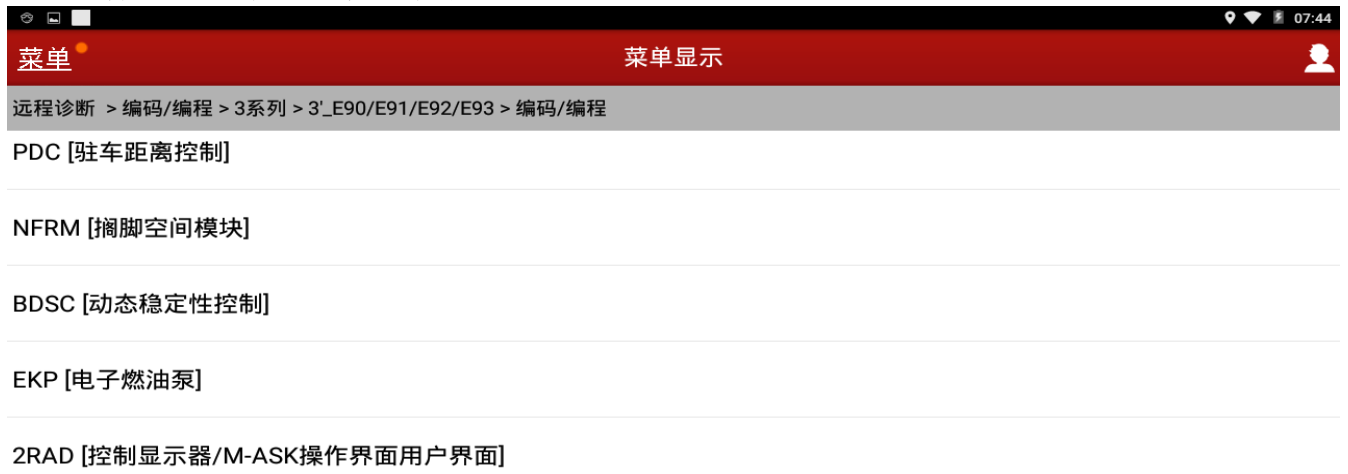

#### 2JBBF [安全网关模块(ZGM)]

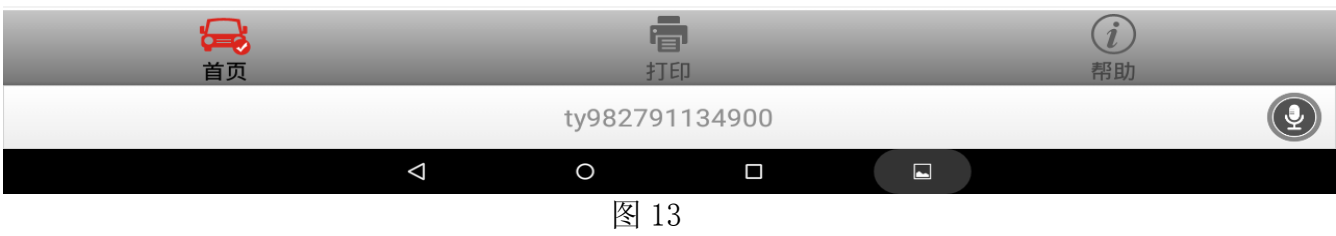

### 15). 显示 EKP[电子燃油泵]系统车辆命令信息, 确认后点击是, 如图 14;

| $\circ$ $\Box$    |                                                                                                    | 507:44 |  |  |  |  |  |
|-------------------|----------------------------------------------------------------------------------------------------|--------|--|--|--|--|--|
| 菜单                | 菜单显示                                                                                                    | 圼      |  |  |  |  |  |
|                   | 远程诊断 >编码/编程>3系列>3'_E90/E91/E92/E93>编码/编程                                                                                                    |        |  |  |  |  |  |
| PDC [驻车距离控制]      |                                                                                                    |        |  |  |  |  |  |
| NFRM [搁脚空间模块]     | 信息<br>EKP [电子燃油泵] 13<br>车辆命令:                                                                                                    |        |  |  |  |  |  |
| BDSC [动态稳定性控制     | 02 41 94 18 95 94 3F C2 84 58 42 14 92 B2 38 94 41 04 10 41 04 10 41 04 10 41 04<br>10 41 04 10 42 11 86 B4 90 55 25 19 49 55 52 AF 54 B0 85 34 12 4D 14 D3 49 14 E1<br>C1 44 13 51 24 D4 49 85 13 45 45 11 51 56 54 65 35 19 5D 48 53 55 04 95 41 75 52 |        |  |  |  |  |  |
| EKP [电子燃油泵]       | 41 54 91 55 24 95 4D 45 54 51 55 18 56 1A 16 59 35 97 49 65 D6 5D 04 98 49 56 14<br>55 85 53 61 56 18 5D 66 19 49 88 61 63 34 58 CD 36 33 91 8C ED 65 25 59 61 86 59<br>4C 48 90 65 00 FF FF FF FF                                                       |        |  |  |  |  |  |
|                   | 2RAD [控制显示器/M- 如有问题,请联系经销商。谢谢!                                                                                                    |        |  |  |  |  |  |
| 2JBBF [安全网关模块     | 是<br>反馈                                                                                                    |        |  |  |  |  |  |
| $\bigoplus$<br>首页 | 打印                                                                                                    | 帮助     |  |  |  |  |  |
|                   | ty982791134900                                                                                                    |        |  |  |  |  |  |
|                   | Δ<br>$\circ$<br>$\triangleleft$                                                                                                    | $\Box$ |  |  |  |  |  |
| 7⊽1 1 4           |                                                                                                    |        |  |  |  |  |  |

图 14

#### 16).点击重新编码,如图 15;

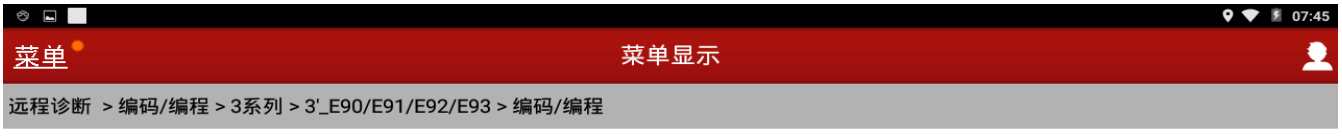

#### 重新编码

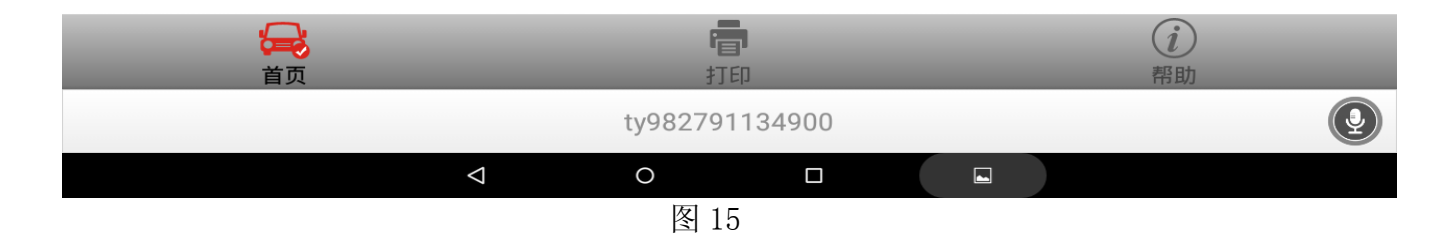

17). 按以下步骤操作 1. 关闭点火开关; 2. 等待 15 秒; 3. 打开点火开关; 4. 然后点击"是", 如图 16,立即执行重新编程服务;

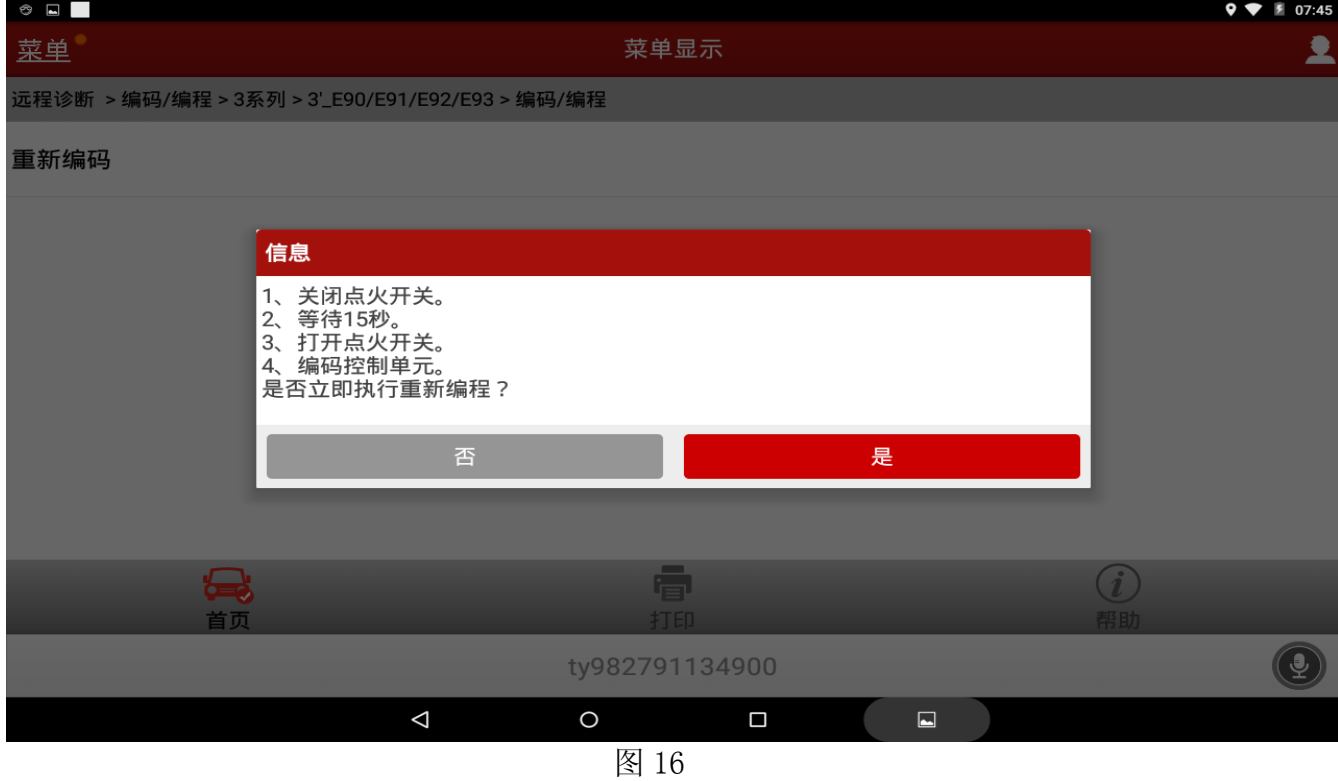

## $\underline{18}$ . 显示记录中…请等待,如图 17;

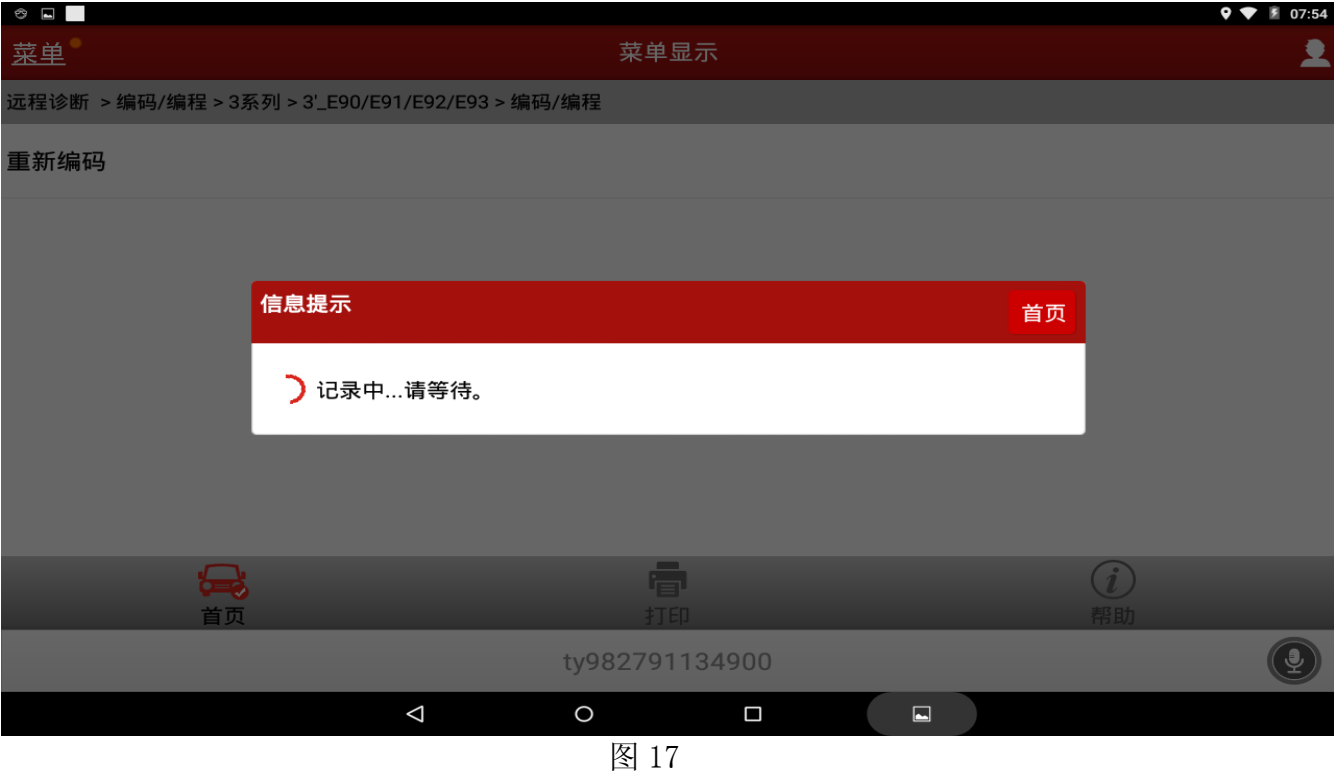

### 19).显示重新编码已完成,点击确定,如图 18;

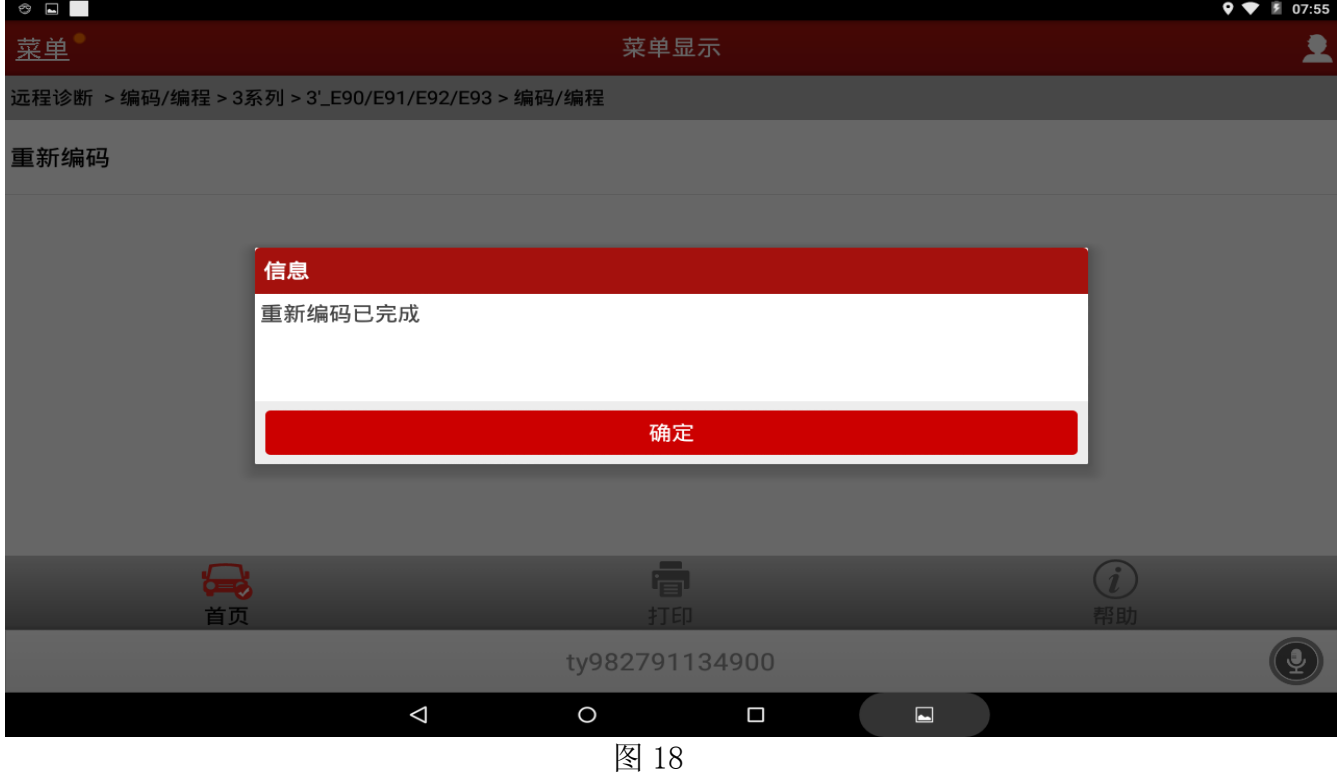

20).返回测试 EKPS 电子燃油泵系统 ECU 识别车架号(VIN):由原来 0000000 编为铭牌车架号 后 7 位 SC20732 点击确定, 如图 19;

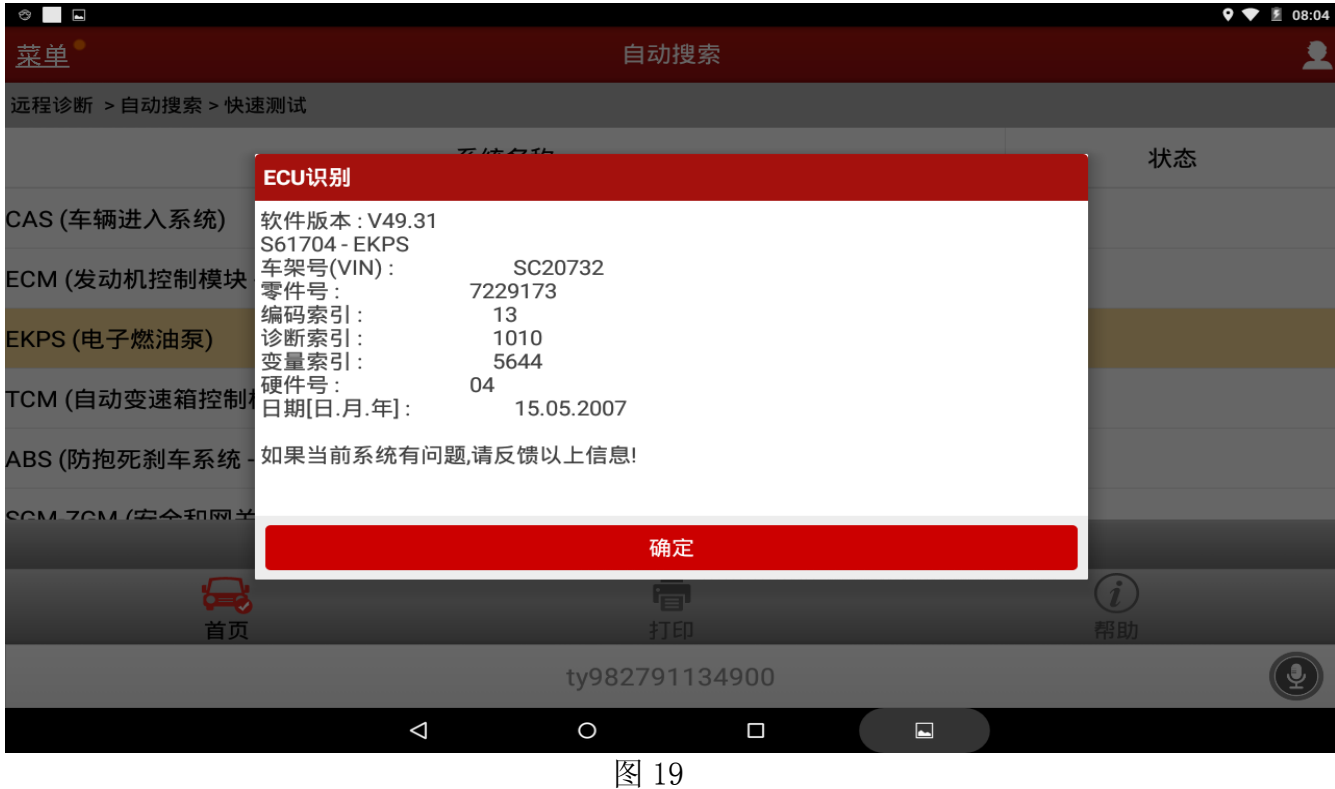

21). EKPS 电子燃油泵系统无故障码储存说明完成设码服务流程, 启动正常, 试车正常, 故障 排除。

## 声明:

该文档内容归深圳市元征科技股份有限公司版权所有,任何个人和单位不经同意不得引 用或转载。